# 商工中金ビジネスWeb

# パソコン入替時の手続き

# (電子証明書失効・再発行)

2023年1月作成

#### 1

## パソコン(以下、PCという)入替時に必要な手続き

PCを入れ替えても、現在登録されている振込先やグループ等の内容は そのまま引き継がれます。

ただし、ログイン方式が「電子証明書方式」のお客さまは以下の手続きが 必要です。

①旧PCで使用している電子証明書を失効(→P2)

②新PCで電子証明書を再発行(→P3)

ログイン方式が「ID・パスワード方式」のお客さまは、手続きは特段不要です。

2

### 電子証明書失効が可能なユーザ

電子証明書の失効はマスターユーザ(または管理者ユーザ)のみ可能です。 一般ユーザは自身で失効ができないため、マスターユーザ(または管理者 ユーザ)に失効を依頼してください。

※マスターユーザ(または管理者ユーザ)は自身で失効が可能ですが、「既に 旧PCを廃棄した」、「旧PCが故障している」等の理由で旧PCを操作できない 場合は、他の電子証明書失効が可能なユーザに失効を依頼してください。 他に電子証明書失効が可能なユーザがいない場合、書面で失効のお申込 **みが必要です。(→P4)** 

1

注意

PCの入替前に、商工中金ビジネスWebの動作環境(⇒商工中金ホーム

[ページリンク\)をご確認ください。](https://www.shokochukin.co.jp/businessweb/service/#anc-browser)

なお、Macでは電子証明書をご利用いただけません。

# 旧PCの電子証明書失効手順

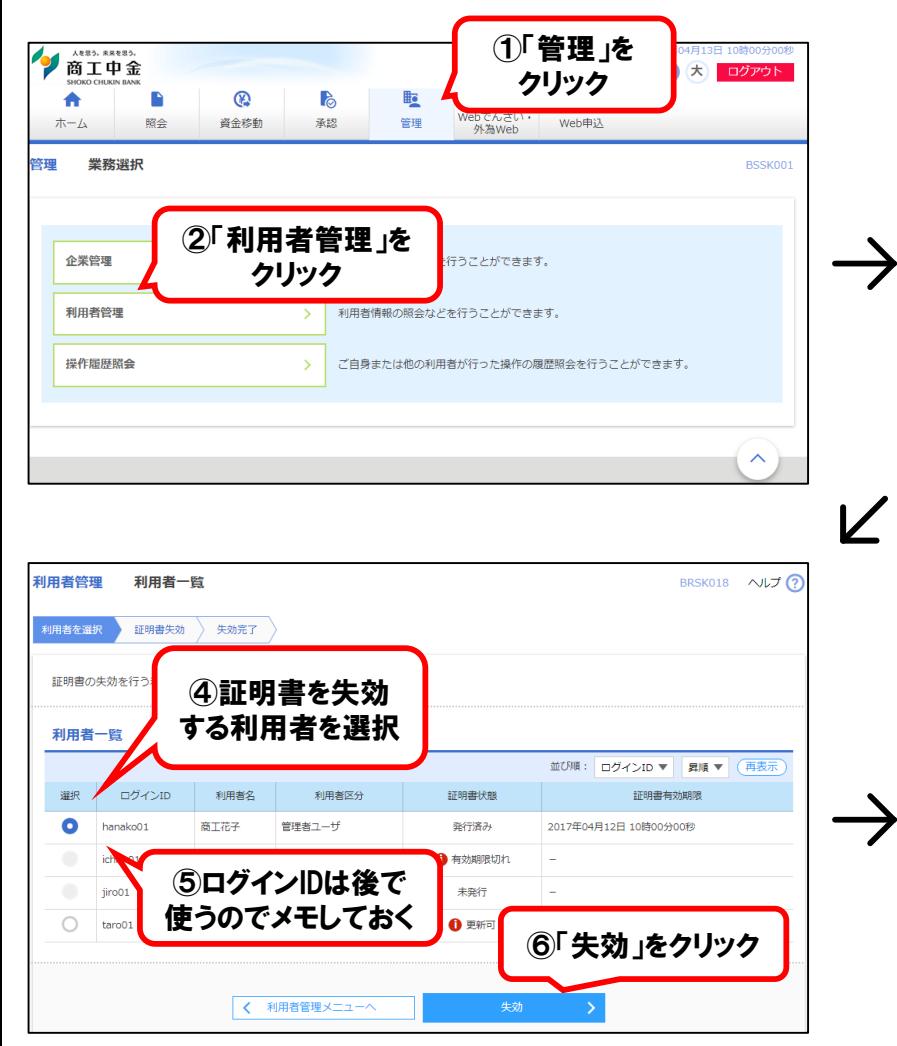

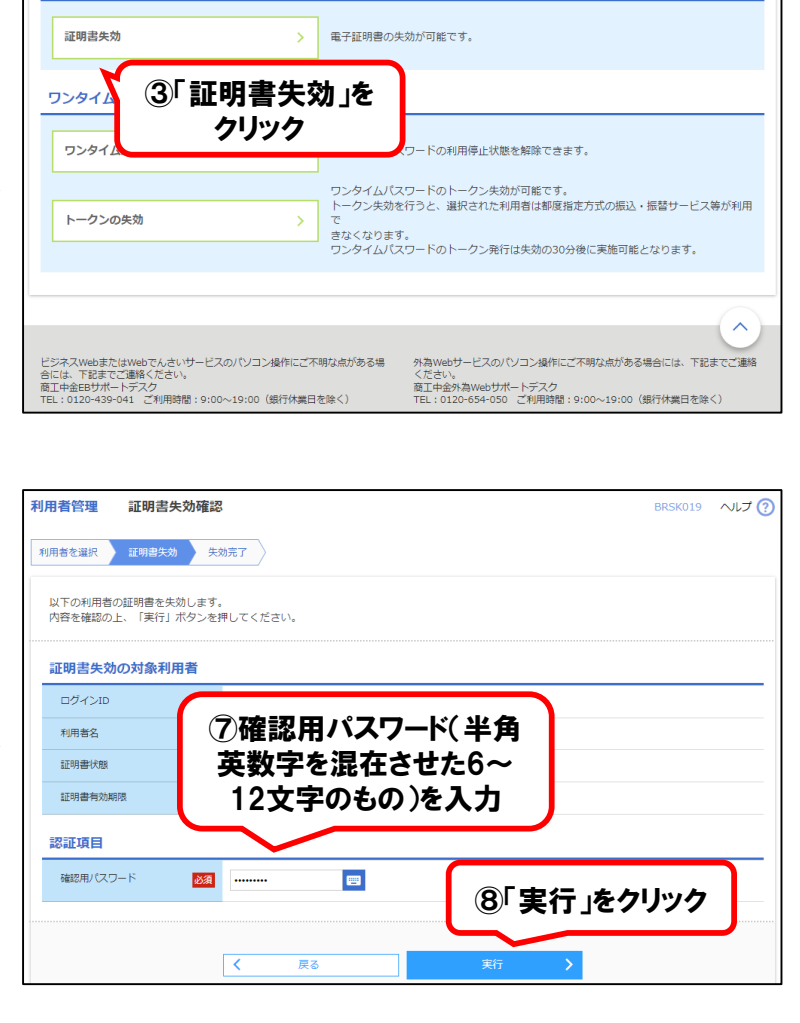

証明書失効

### 確認用パスワードを忘れてしまった場合

- マスターユーザ(または管理者ユーザ)にて、「管理」⇒ 「利用者管理」⇒「利用者情報の管理」から確認用パ スワードの変更が可能です。
- 管理者ユーザを作成しておらず、かつマスターユーザの 確認用パスワードを忘れてしまった場合は、書面で初 期化のお申込みが必要です。
- 以下の依頼書を印刷し、必要事項の記入およびお届 印をご捺印のうえ、商工中金ダイレクトバンキングセン ターにご提出ください。初期化手続きの完了後、メー ルで通知いたします。
- >電子証明書失効/ID[・パスワード初期化依頼書](https://www.shokochukin.co.jp/download/pdf/download_02.pdf) (「依頼内容」は③に○を記入してください。)

## 新PCの電子証明書再発行

新PCでログイン画面を表示し、「電子証明書発行」をクリックしてください。

その後の画面の説明に沿って、証明書発行アプリをダウンロードし、証明書を発行してください。 証明書発行アプリの使用方法についてご不明な点がある場合は、以下の操作手順書をご参照ください。

### >[「電子証明書発行アプリ](https://www.shokochukin.co.jp/businessweb/guide/pdf/guide_denshi_220418.pdf) 操作手順書」

これで手続きは完了です。

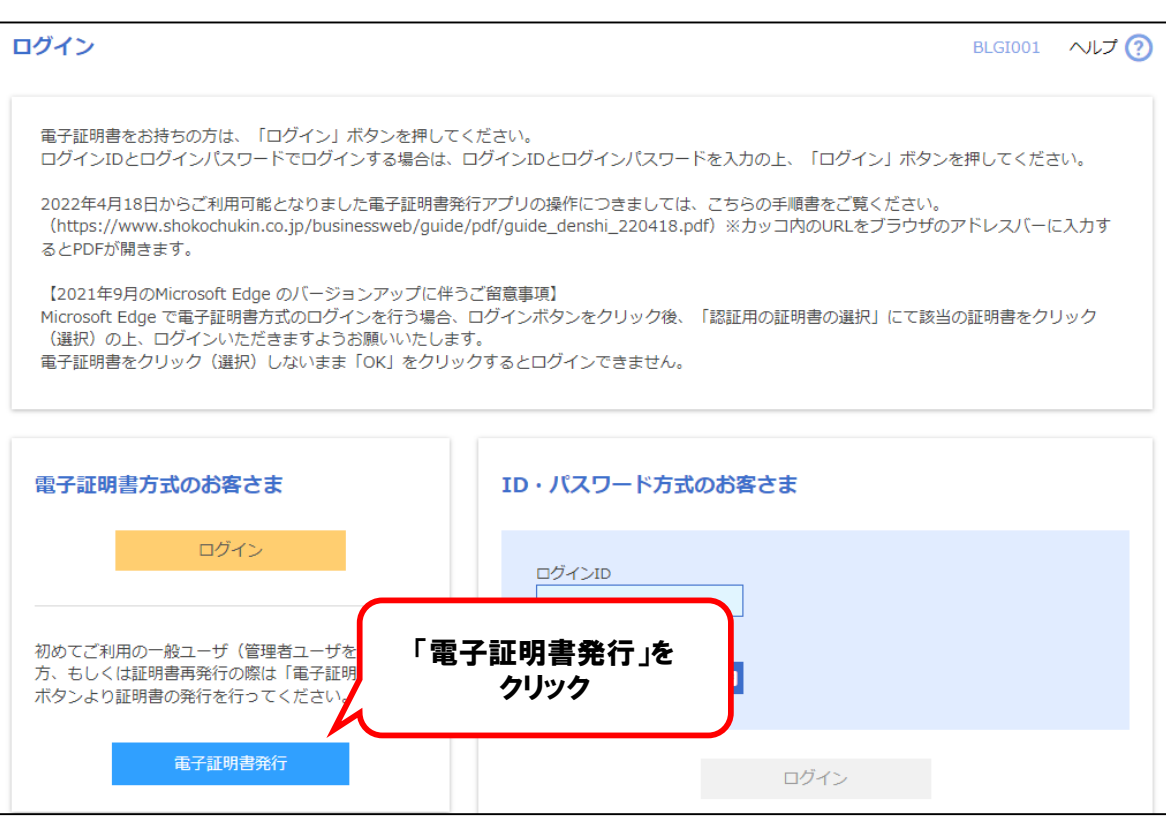

## 書面での電子証明書失効申込み

以下の依頼書を印刷し、必要事項の記入およびお届印をご捺印のうえ、 商工中金ダイレクトバンキングセンターにご提出ください。

>電子証明書失効/ID[・パスワード初期化依頼書](https://www.shokochukin.co.jp/download/pdf/download_02.pdf) (「依頼内容」は①あるいは②に○を記入してください。)

失効手続の完了後、メールで通知いたします。 その後、新PCで電子証明書を再発行してください(P3参照)。